## 嘉南藥理大學數位學生證掛失操作說明

## 注意:一經掛失申請後,不得以「找到舊證」為由取消,掛失時請審慎處理!

一、請於本校「一卡通問題票證處理系統」(網址為: http://192.192.45.198/reportLoss/usrlogin.html), 輸入:認證帳號→為學號,認證密碼→為學生資訊網密碼後登入 (如忘記密碼,請至本校學生資訊網登入畫面點選忘記密碼,系統則會自動將密碼寄至您設定 的主要電子信箱。如無法立即取回密碼,緊急掛失請洽一卡通票證公司,客服專線 07-7912000)

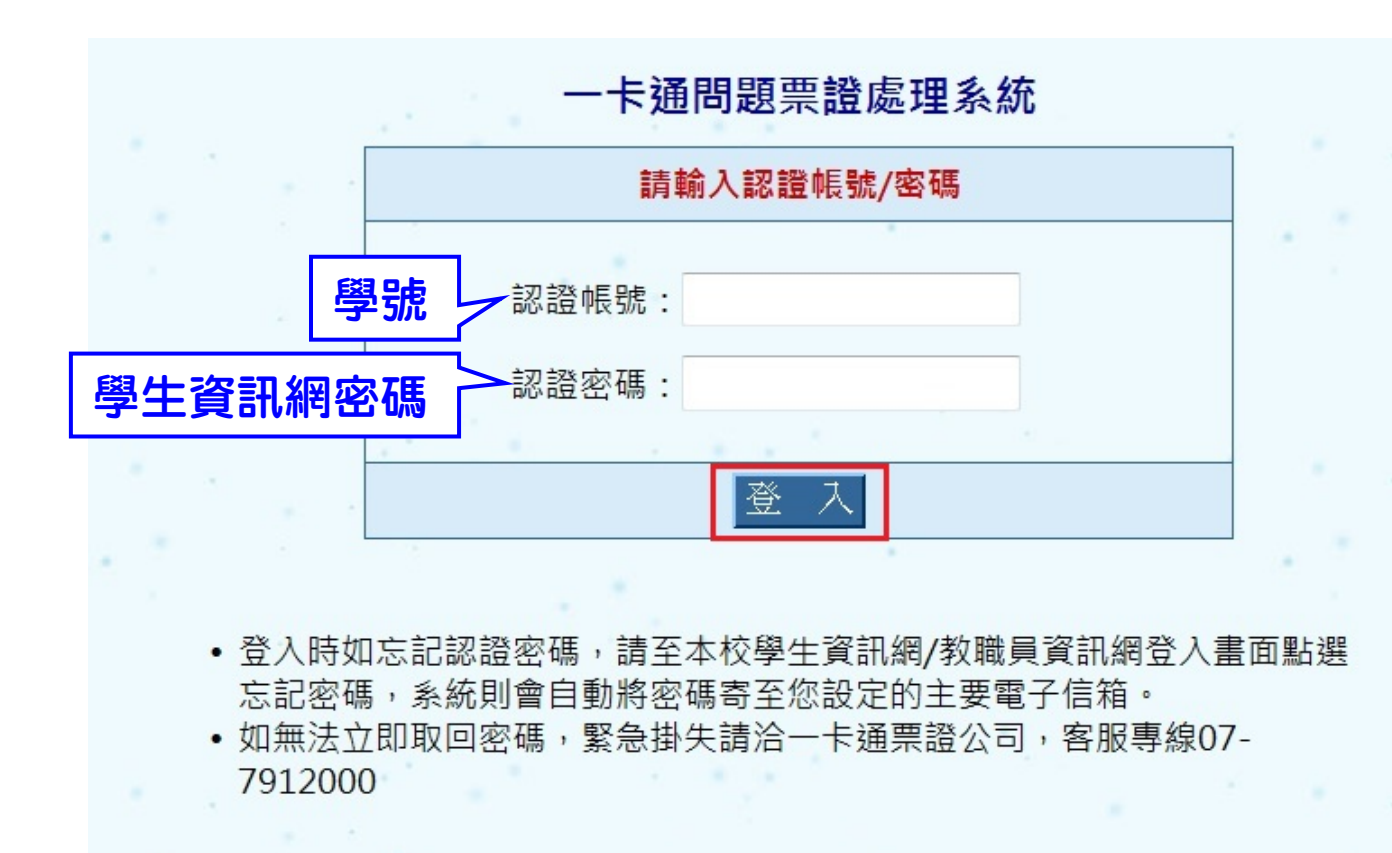

二、進入申請書面後,請點選「掛失/退款申請」。

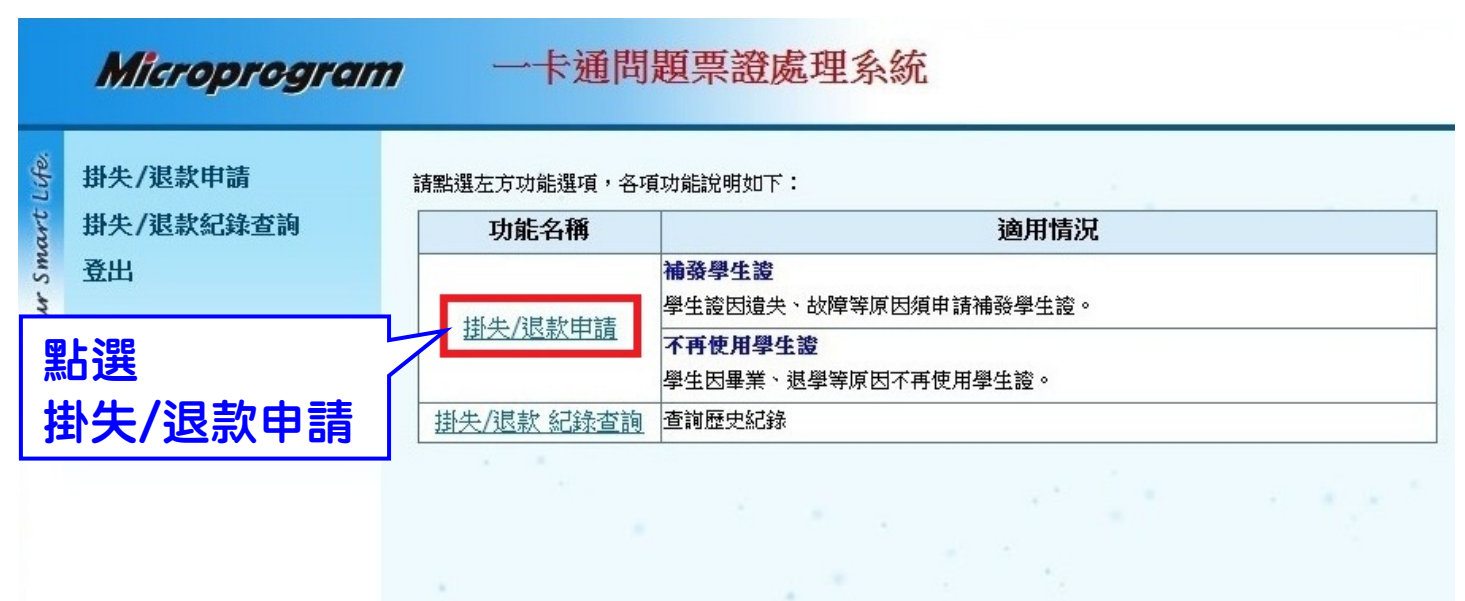

三、進入資料填寫書面後(如下圖),請先確認個人基本資料是否有誤,再點選申請原因(如為卡片故 障申請掛失者,請於補發申請時繳回原學生證),接著請詳細閱讀掛失說明並輸入個人資料, 最後請選擇退款方式,如原卡尚有餘額,退款方式可選擇「匯款」或「支票」,若無餘額請點 選「不退款」。

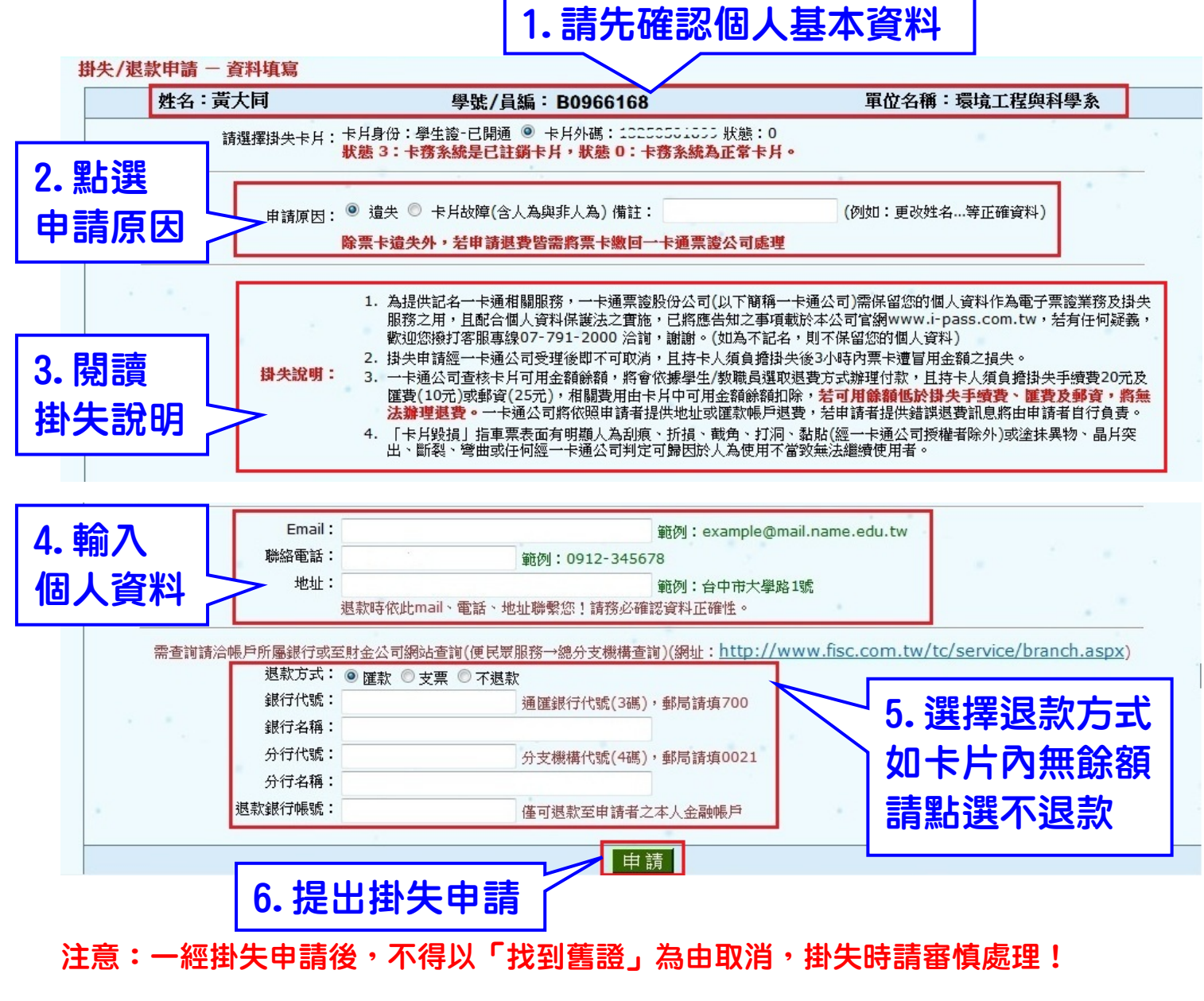

四、網路掛失申請後,請盡速請至所屬部別註冊組申請補發學生證,新卡補發之工本費,**每張 200** 元。